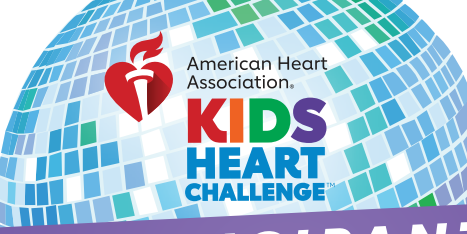

## *PARTICIPANT* HOW TO SCAN CHECKS

Overview

 $22°$  $\bullet$  Fund  $S$  Don **Pa** Gifts & Mani **CB** Gam  $P<sub>ar</sub>$  $\bullet$  Priva ◯ Need  $\sum_{\text{loop}}$ 

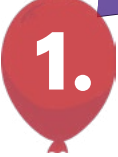

## DOWNLOAD THE AHA SCHOOLS APP!

Search "**AHA Schools"** in your app store.

Once downloaded, you can log in with your username and password. If you are signing up for the first time click "**Register Now**" on the bottom to sign-up under your school.

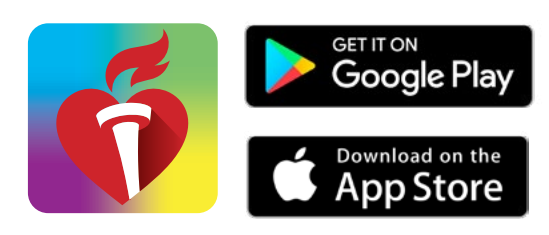

**Donations** 

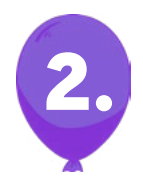

## **CHOOSE** DONATIONS ON THE MENU

Click the menu icon on the top left to open the menu tab and tap **"Donations."**

Once in your donations, tap on the blue button **"Deposit Check."**

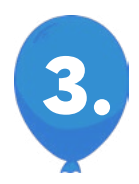

## ENTER, SNAP AND DEPOSIT!

Under **"Donation Credit,"** select who will be credited for the donation.

Then under **"Check Details"** tap to take a photo of the front and back of the check.

(You may need to allow access to yo camera to take the photos.) Enter the amount and check number.

Enter the donor information under **"Donation Details"** and make any ch as needed. Here you can indicate if the donor wishes to stay anonymous.

Lastly, double check and confirm all information is correct, then tap the b **"Deposit"** button.

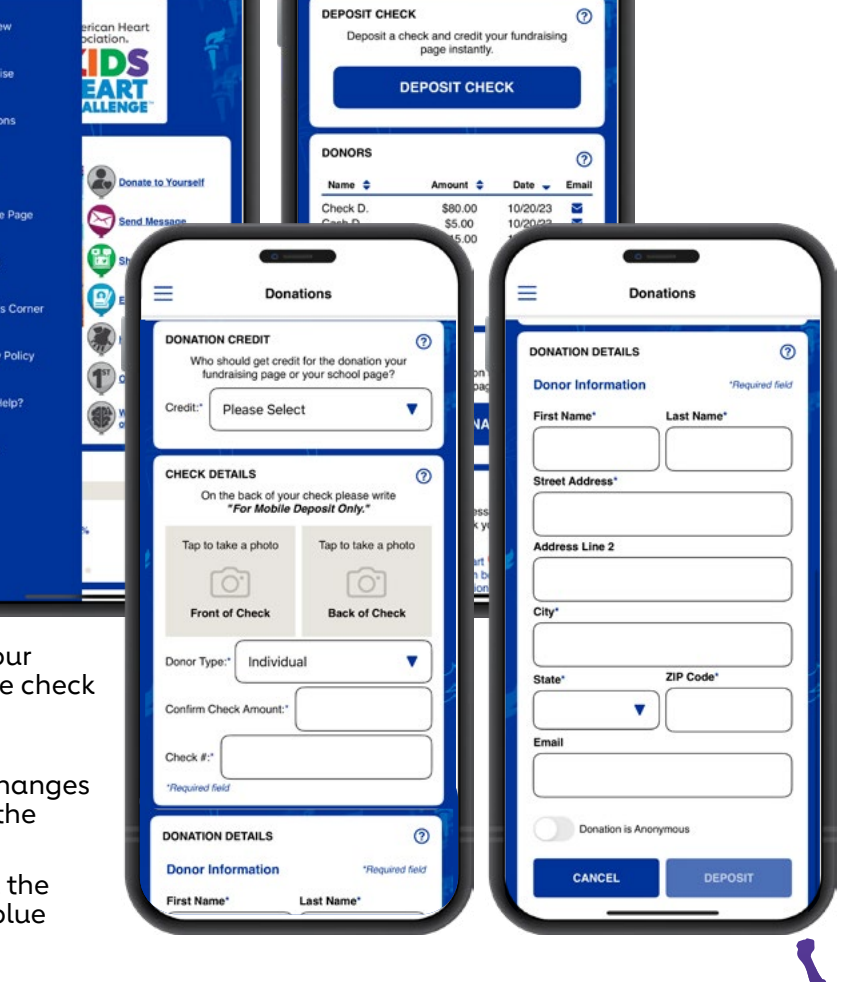

The The Assem